# EDIUS 5 Update Instruction in Windows 7

Thank you for using Grass Valley EDIUS 5.

This document describes how to install your EDIUS 5 in Windows 7 using EDIUS 5.5 update file.

#### *NOTE:*

If your system is the EDIUS Edit Station, DO NOT upgrade the OS to Windows 7 with installing this software. Upgrading OS is out of warranty of the EDIUS Edit Station.

## **Before Installation**

Please confirm the followings before installation of EDIUS 5.5:

#### *EDIUS NLE hardware installation*

If you have EDIUS NLE hardware as below, install it into free slot in your PC before starting EDIUS installation.

- EDIUS HD
- EDIUS NX Series
- EDIUS SP Series
- HDSPARK/HDSPARK Pro
- HDSTORM/HDSTORM PLUS

#### *Current version of EDIUS 5 installation disc*

Confirm version of your installation disc as below:

- 1. Set your EDIUS 5 installation disc into optical drive.
- 2. Open **"EDIUS"** folder in the disc, and then double-click "Readme.htm" file in the folder.
- 3. EDIUS Readme will appear. Confirm "Version 5.0x" or "5.1x".
- 4. If your disc version is 5.0x, visit **EDIUS 5 download page** and download "EDIUS Software v5.10 Update" (8 files) and extract them in advance (if your disc is 5.1x, skip this download).

#### *Downloading EDIUS 5.5 Update*

Before installation using EDIUS 5 disc, download EDIUS 5.5 Update from EDIUS 5 download page, and extract it in advance. You need to install the USB dongle driver which is included into this update file while the installation using your EDIUS disc.

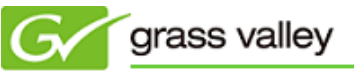

## **Installation using EDIUS 5 disc**

- 1. Start Windows 7
- 2. If the following message is shown, ignore it.

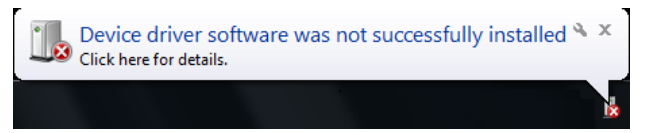

- 3. Set your EDIUS 5 installation disc into the optical drive.
- 4. Choose "Run Setup.exe".

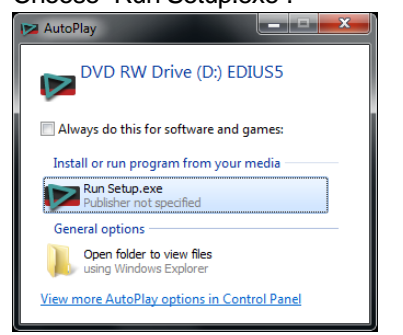

5. Click [Yes] button.

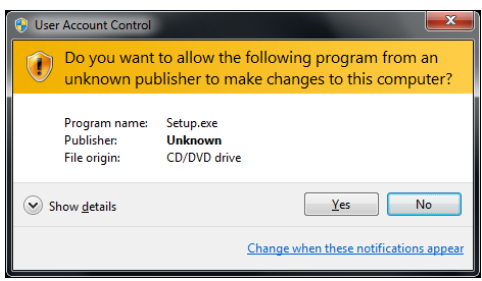

6. Application menu will appear. Click [Install] (If the menu does not appear open the disc manually, and double-click **"SetupManagerForEDIUS.exe"**.

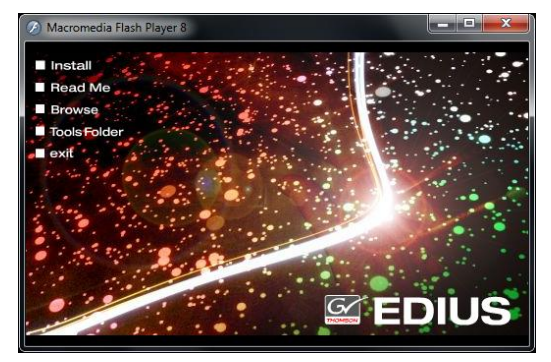

7. Install the EDIUS according to the wizard (DO NOT CONNECT the USB dongle by finishing step.7). *NOTE:*

If any NLE hardware is installed, following message will appear. Click [Install] button to install the NLE hardware driver.

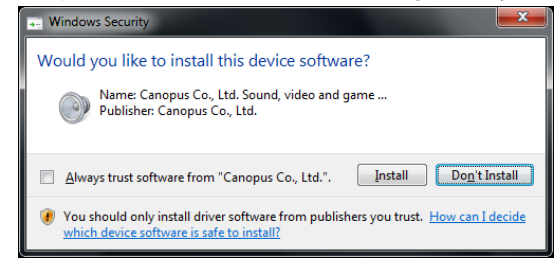

8. Check "Yes, I want to restart…", and click [Finish] button.

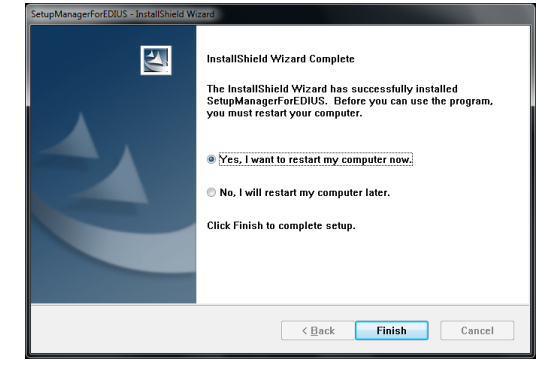

- 9. After restarting the computer, open "HASPWin7" folder in extracted files of EDIUS 5.5 Update.
- 10. Double-click "Install.bat".
- 11. Click [Yes] button.

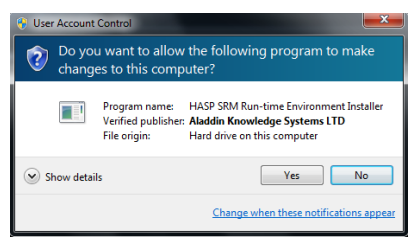

12. Previous version of HASP driver will be removed.

HASP SRM Run-time Environment... Please wait ....

13. Click [OK] button.

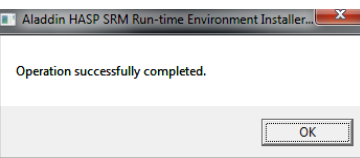

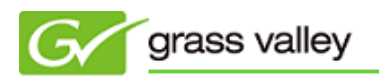

\*If following is displayed, choose "This program installed correctly".

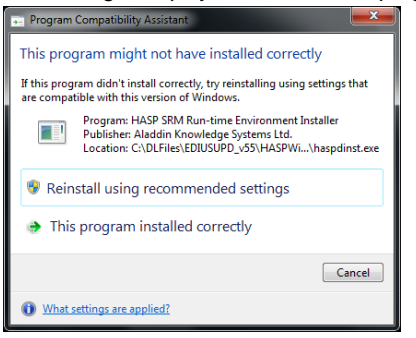

14. New HASP driver will be installed.

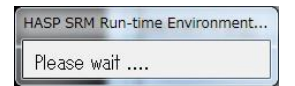

15. Click [OK] button.

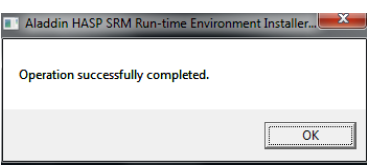

- 16. Connect the USB dongle to free USB port (**DO NOT** disconnect the dongle until all updates have been finished).
- 17. Install TitleMotion Pro or other application if necessary.

If your disc is Version 5.1x, continue to "Update to version 5.5" chapter (skip "Update to version 5.10" chapter).

### **Update to version 5.10**

- 1. Double-click **"SetupManagerForEDIUS.exe"** in the extracted files of EDIUS v5.10 Update.
- 2. Click [Yes] button.

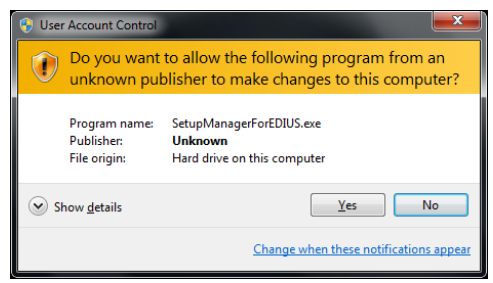

3. Install the EDIUS according to the wizard. Restart your computer when installation has been finished. *NOTE:*

If your OS is Windows 7 64bit and following message is displayed, choose "This program installed correctly".

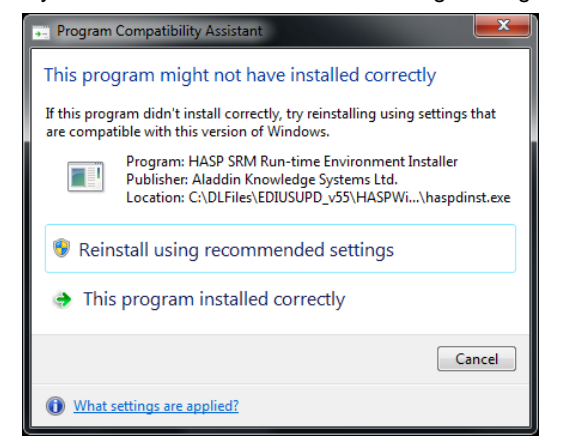

- 4. After restarting the computer, open "HASPWin7" folder in extracted files of EDIUS 5.5 Update.
- 5. Double-click "Install.bat" to re-install the HASP driver.
- 6. Click [Yes] button.

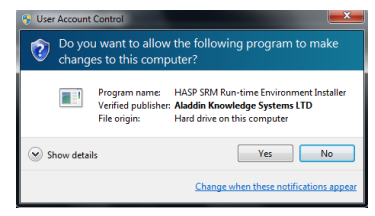

7. HASP driver will be removed.

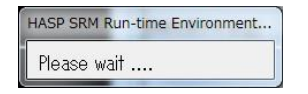

8. Click [OK] button.

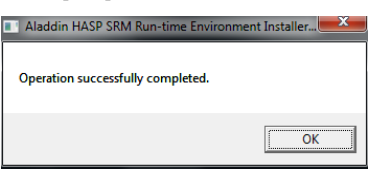

\*If following is displayed, choose "This program installed correctly".

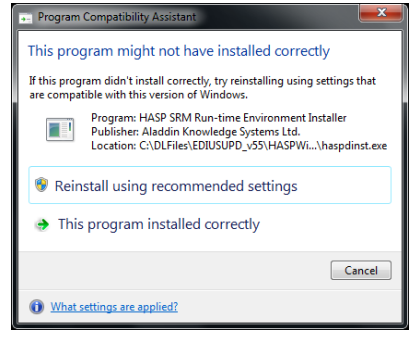

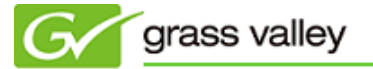

9. Click [Yes] button.

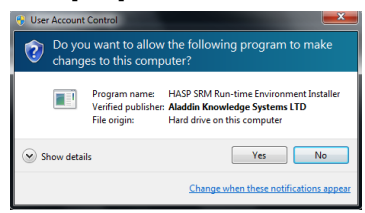

10. HASP driver will be re-installed.

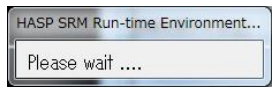

11. Click [OK] button.

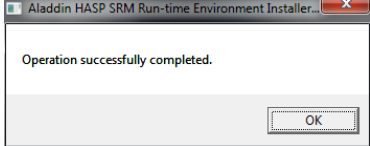

### **Update to version 5.5**

- 1. Connect the USB dongle to free USB port.
- 2. Double-click **"SetupManagerForEDIUS.exe"** in the extracted files of EDIUS v5.5 Update.
- 3. Click [Yes] button.

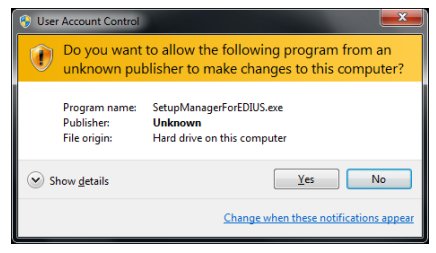

4. Install the EDIUS according to the wizard.

#### *NOTE:*

"RX-E1" (EDIUS HD), "HX-E1/E2" (EDIUS NX/SP series) is not listed in the following screen even when these are installed. Because these are not updated and current driver is used in EDIUS 5.5.

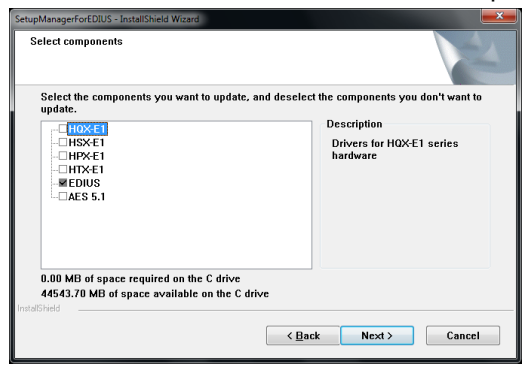

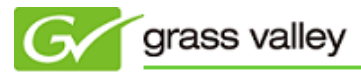

5. Check "Yes, I want to restart…", and click [Finish] button.

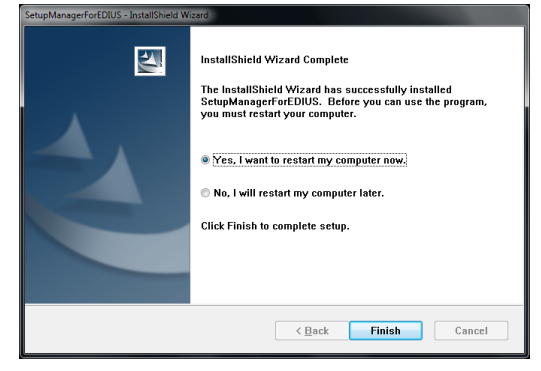

All procedure has been finished to update your EDIUS to v5.5 in Windows 7.

(End of Document)